# **Memorial University Libraries**

## CINAHL Search Guide

http://www.library.mun.ca/hsl/guides/CINAHLsearchguide.pdf

#### About CINAHL

CINAHL (Cumulative Index for Nursing and Allied Health Literature) provides access to nursing journals, as well as publications from many different allied health disciplines. The database includes more than 1,000,000 records from approximately 1700 journals. It is updated monthly.

Coverage: 1982 -

To Start

- 1. Go to [www.library.mun.ca/hsl](http://www.library.mun.ca/hsl)
- 2. If you are off-campus, click on the Off-Campus Login icon at the top right of the Library page and follow the instructions.
- 3. Click [Health Databases](http://www.library.mun.ca/hsl/dbases.php)
- 4. Click CINAHL

#### Tips

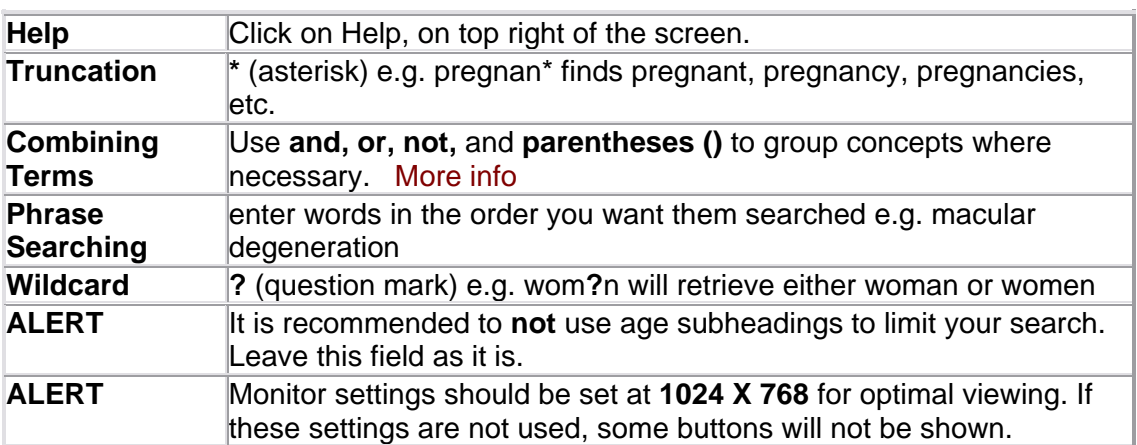

#### Keyword Searching

- 1. Enter the term(s) in the search box.
	- o If you want to search in a particular field, add "in au" (author), "in ti" (Title), or "in de" (Subject). For a complete list of fields you can search, go to the Advanced Search screen and look in the drop down box.
	- o You can use combining terms and truncation in both Search and Advanced Search.
- 2. Single click on **Search** to search the term(s).
- 3. Your search, with a link to the results, will appear on the bottom half of the screen. Single click on  $\mathbb{Q}$  to see your results.

To do a new Keyword search repeat steps 1 - 2.

To combine 2 or more separate searches see Combining Searches below.

Thesaurus Searching

- 1. Click Thesaurus | located above the search box.
- 2. Enter your term and then click **Go To Terms** . This will bring you to an alphabetical list of subject headings.
- 3. Click on the underlined term you wish to search. You may have to scroll through a list of terms to find the term you are looking for. Note the definition of the term, and listed below, the More Specific (narrower) terms, Less Specific (broader) terms and Related terms.
- 4. Click the box to the left of the term(s) you wish to search (a checkmark will appear in the box).
- 5. Click Search Marked to search the term, or Explode Marked to search the term plus all of its More Specific (narrower) terms. Make sure you look at the narrower terms to decide if exploding the term is a good idea.
- 6. Select any, all, or no subheadings to further define your search. (It is **NOT** recommended that you choose AGE subheadings here. Leave age subheadings set to "All Age Subheadings"). NOTE: To select more than one subheading, but not all, hold down the CTRL key while clicking on the appropriate subheadings.
- 7. Click Search Marked or Explode Marked
- 8. Your search, with a link to the results, will appear on the bottom half of the screen. Single click on  $\mathbf{\mathbb{Q}}$  to see your results.

To do a new Thesaurus search repeat steps 2 - 7.

### Combining Searches

Your search history is displayed on the bottom of the main Search page. If you are on a results

page, click Search History to see your search history. Combine 2 or more searches to refine your results.

- 1. Note that each search string has been assigned a number (ex. #1, #2).
- 2. In the **Find** box, enter the searches you wish to combine linked with AND, OR, or NOT. [More info](http://www.library.mun.ca/guides/howto/tips.php#boolean) ( e.g. (#1 **or** #2) **and** #3)
- 3. Single click on **Search** to run the new search. The results will be listed on the bottom of your screen. Single click on **the see your results.**
- 1. The option for setting **Limits** is located to the right of the search box on the main Search Screen. To set limits:
	- a. Click More underneath the limits box to the right of the search box.
	- b. Set desired limits and click  $\frac{\log n}{n}$  to go back to the main screen.
- 2. Recommended limits to set: Document Type, Language, and Publication Year.

#### How to Get the Documents

- 1. After clicking  $\mathbb{Q}$ , you will see the record for each article in your results list. You will see the Title, Author(s), Source, and Abstract (if available). You can also determine if the library has the article from this record.
- 2. Sometimes you will see a field called Full Text. If this is present, the link will take you directly to the online article.
- 3. If the library holds the journal, you will see a field at the bottom of the record that says "LIBRARY HOLDINGS MESSAGE".
	- a. If the library subscribes to the source electronically, there will be a link taking you to the journal. From there you can find your article.
	- b. If the library receives the source in print, it will tell you what years are available and where the journal is held.
- 4. If there is no "LIBRARY HOLDINGS MESSAGE", you can obtain the item through document delivery by clicking on **Document Delivery Options**.

#### Printing/Saving/Emailing

- 1. It is a good idea to mark your records before printing, saving or emailing. To mark records, click in the box beside the record. This will put a checkmark in the box.
- 2. Click  $\bigcirc$  (print),  $\bigcirc$  (email), or  $\Box$  (save) in the top right corner on the purple bar above your search results.
- 
- 3. You can choose which fields to display, and the default is to print the search history.<br>4. Print save or email vour records by clicking  $\boxed{\frac{\text{Print}}{\boxed{\frac{\text{O}{K}}}}$  or  $\boxed{\frac{\text{Send Mail}}{\text{All}}}$ . The 4. Print, save or email your records by clicking  $\frac{\text{Print}}{\text{print}}$ ,  $\frac{\text{OK}}{\text{C}}$ marked records will be cleared (unmarked).

**Note:** Printing, Saving or Emailing your records does not give you the full text.

Exit

Click **LOGOUT** in the top right corner to exit CINAHL.

For more information or to book a training session, contact the [information desk](mailto:hslinfo@mun.ca) (777-6672).

To see a visual representation of the material contained in this guide, see our [video guides.](http://www.library.mun.ca/hsl/video/)